## **CARA MEMAPARKAN PELAN AKUI DARI JUPEM2U**

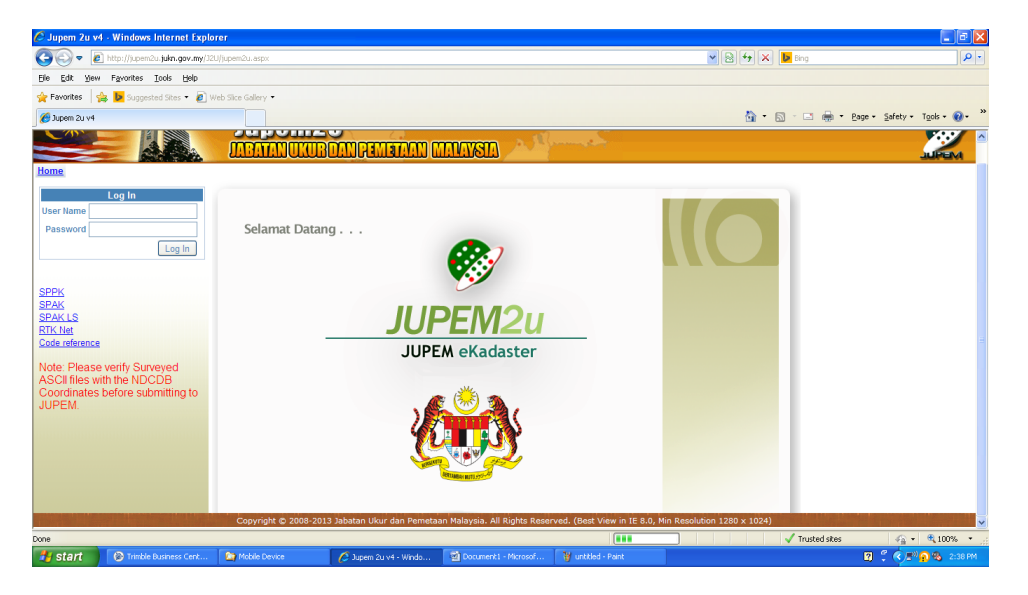

Gambarajah 1 : Layari web Jupem2u kemudian masukkan kata laluan

| C Jupem 2u v4 - Windows Internet Explorer                                                    |                                                  | $\Box$ e $\times$                                   |
|----------------------------------------------------------------------------------------------|--------------------------------------------------|-----------------------------------------------------|
| http://jupem2u.jukn.gov.my/J2U/jupem2u.aspx<br>c.                                            | $\vee$ $\frac{1}{2}$ $\times$ $\frac{1}{2}$ Bing | $\boxed{\bullet$                                    |
| File Edit View Favorites Tools Help                                                          |                                                  |                                                     |
| Favorites & b Suggested Sites . @ Web Sice Gallery .                                         |                                                  |                                                     |
| Jupem 2u v4<br>$\times$ O http://www.musadun.com/2<br>88                                     |                                                  | <sup>4</sup> 1 5 · □ ● · Bage · Safety · Tgok · ● · |
| <b>Junem2U Nagari Kelantan</b><br><b>MALWSIA</b><br>т<br>IREMETAN<br>Home                    |                                                  |                                                     |
|                                                                                              |                                                  |                                                     |
|                                                                                              |                                                  |                                                     |
|                                                                                              |                                                  |                                                     |
| 51%                                                                                          |                                                  |                                                     |
|                                                                                              |                                                  |                                                     |
| $\mathcal{M}$                                                                                |                                                  |                                                     |
|                                                                                              |                                                  |                                                     |
|                                                                                              |                                                  |                                                     |
|                                                                                              |                                                  |                                                     |
|                                                                                              |                                                  |                                                     |
|                                                                                              |                                                  |                                                     |
| Done                                                                                         | Local intranet<br><u> Karl Barbara</u>           | $\frac{1}{2}$ = $\frac{1}{2}$ 100% .                |
| <b>A</b> start<br>Trimble Business Cent<br><b>Dig</b> Mobile Device<br>2 Jupem 2u v4 - Windo |                                                  | <b>E</b> C C P <sup>II</sup> O <sup>9</sup> 1:24 PM |

Gambarajah 2 : Tunggu *lodding* 100 %

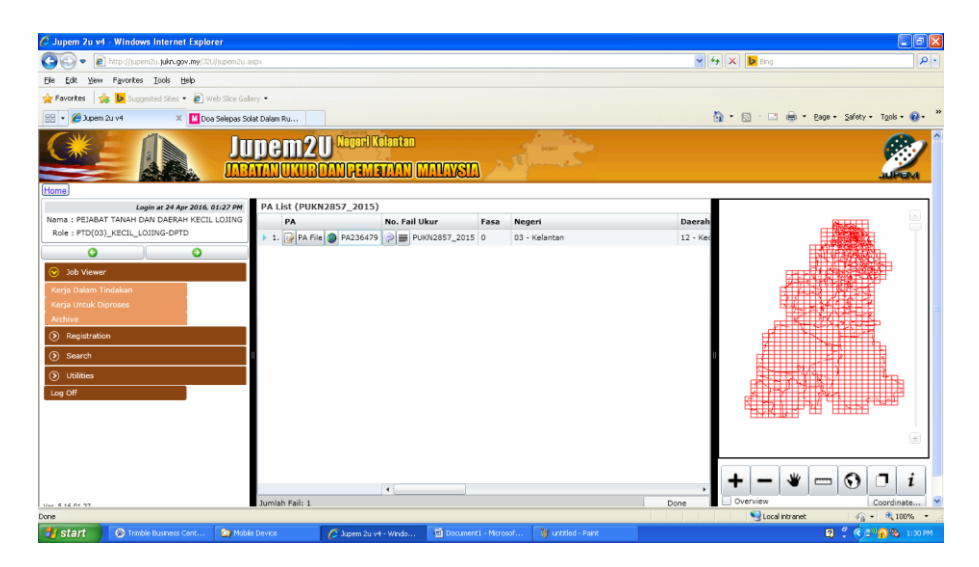

Gambarajah 3 : Pelan Akui dipaparkan, kemudian klik pada *icon*

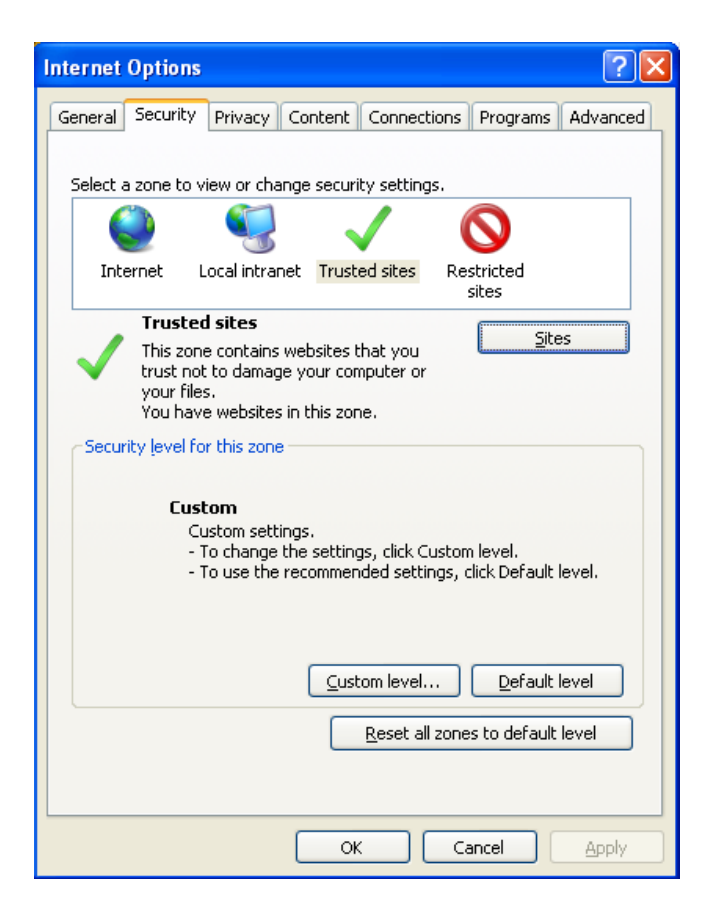

Gambarajah 4 : Klik *Security > Trusted Sites*

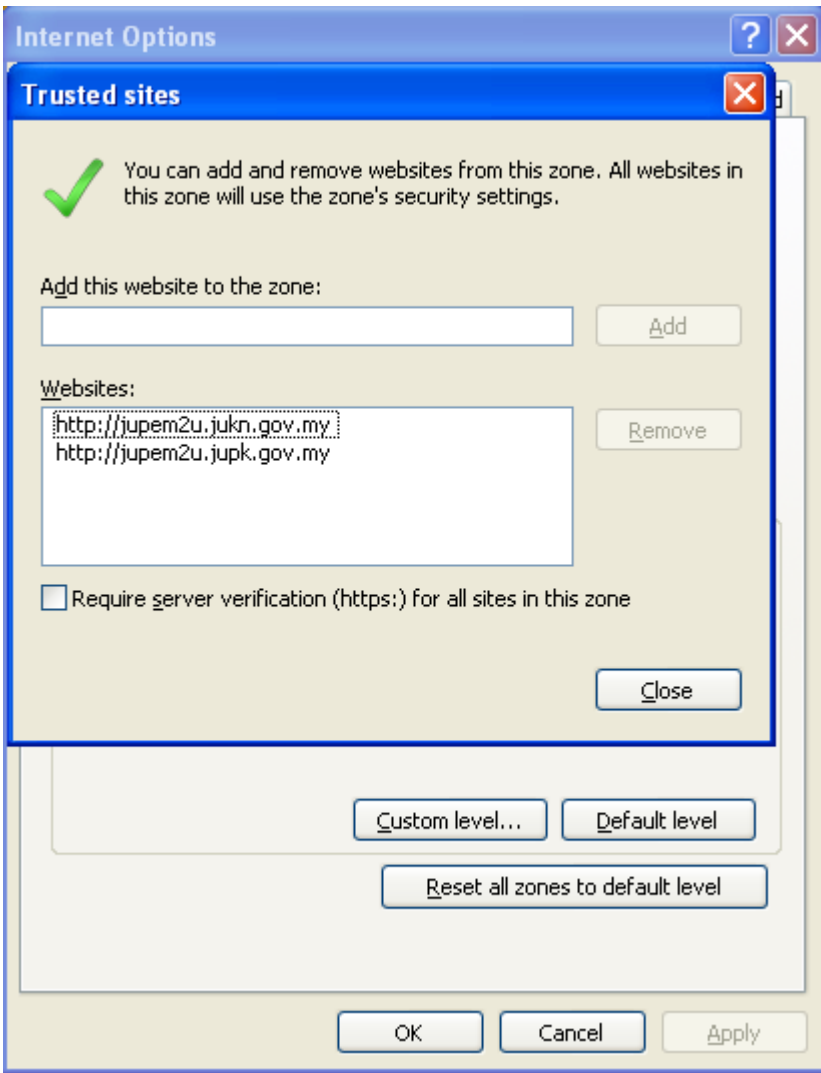

Gambarajah 5 : Klik Add (http:// yang berkaitan)

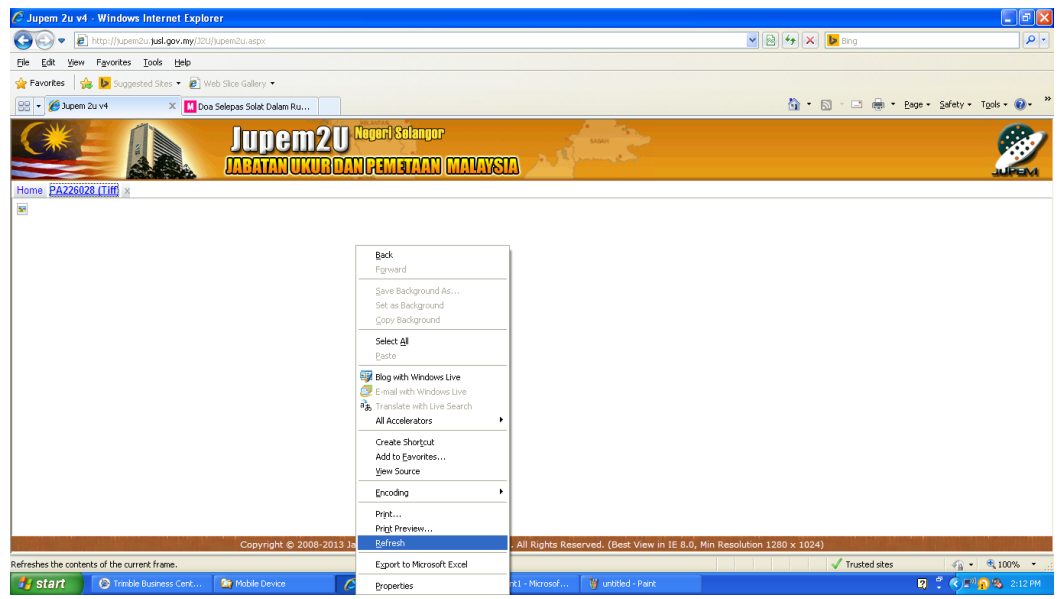

Gambarajah 6 : Klik kanan dan *Refresh*

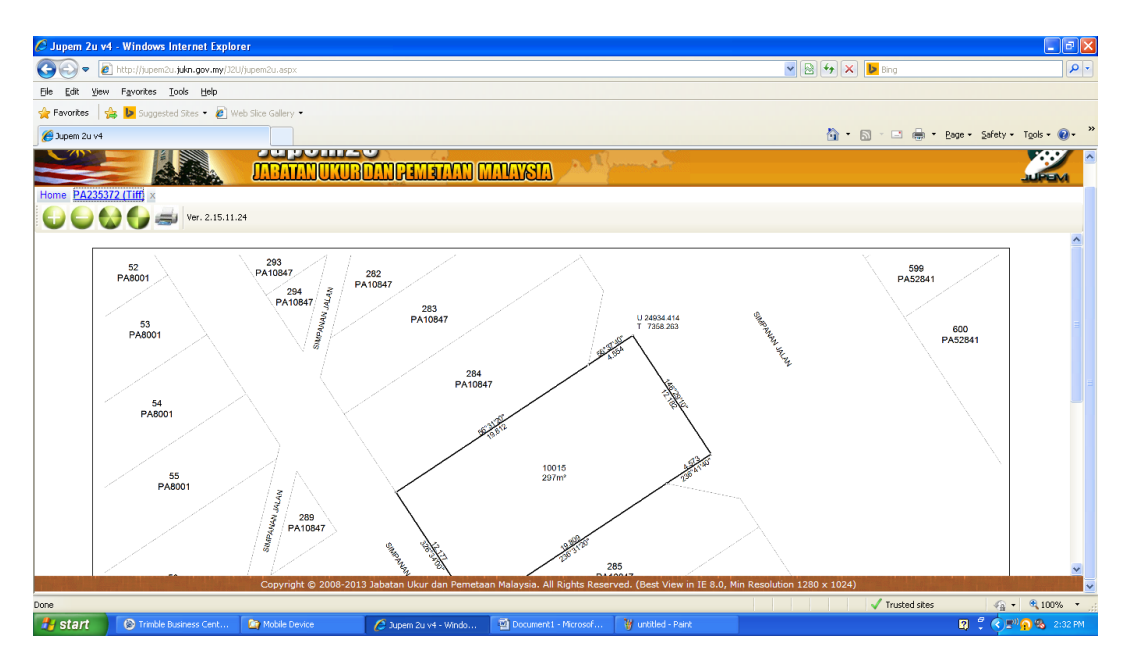

Gambarajah 7: Pelan Akui di paparkan

Disediakan Oleh : Nasarularifin bin Kamarudin

Penolong Ketua Program Ukur (Geodetik)